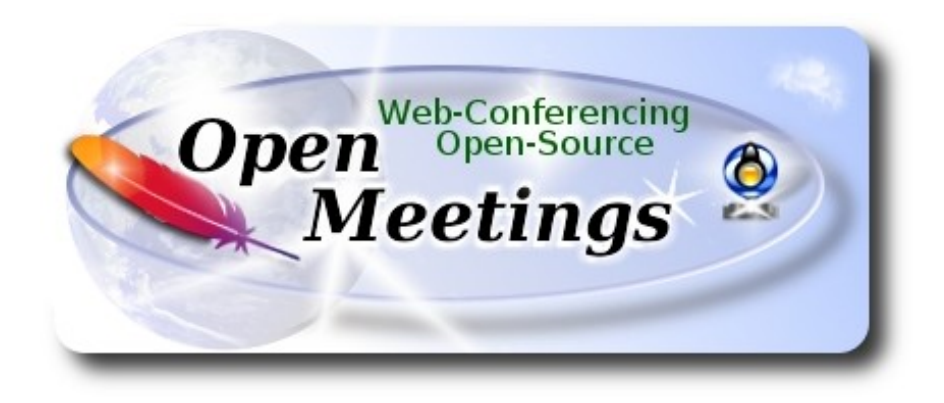

# **Instalación de Apache OpenMeetings 4.0.0 en Mint Linux 18.2**

El presente tutorial está hecho sobre instalación fresca de

## **linuxmint-18.2-mate-64bit.iso**

 Está testeado con resultado positivo. Emplearemos la versión binaria de Apache OpenMeetings 4.0.0 estable . Es decir, su primiremos su compilación. Está hecho paso a paso.

5-11-2017

Comenzamos...

**1)**

Primero actualizaremos el sistema operativo:

sudo apt-get update

sudo apt-get upgrade

**2)** 

#### ------ **Instalación de Open Java** ------

OpenMeetings **4.0.0** requiere Java **1.8**. Instalaremos Open Java 1.8 pues:

sudo apt-get install openjdk-8-jdk openjdk-8-jdk-headless

...y su plugin para web:

sudo apt-get install icedtea-8-plugin

Ahora, por favor, seleccione Open Java, si es que tiene varias versiones instaladas.

sudo update-alternatives --config java

Para ver versión de Java activa:

java -version

**3)**

#### ------ **Instalación de LibreOffice** ------

LibreOffice es necesario para convertir a pdf los archivos office subidos.

Mint con escritorio, tiene instalado LibreOffice.

No obstante añadiremos e instalaremos lo siguiente, para la iso server:

sudo add-apt-repository ppa:libreoffice/ppa

sudo apt-get update

sudo apt-get install libreoffice

**4)**

#### ------ **Instalación de ImageMagick y Sox** ------

**ImageMagic,** trabaja los archivos de imagen, jpg, png, etc. Lo instalamos así como algunos paquetes y librerías:

sudo apt-get install -y imagemagick libjpeg62 zlib1g-dev unzip make build-essential wget nmap

**Sox,** trabajará el sonido. Lo compilamos, pues es más reciente que la versión de la repo:

cd /opt

wget http://sourceforge.net/projects/sox/files/sox/14.4.2/sox-14.4.2.tar.gz

tar xzvf sox-14.4.2.tar.gz

cd /opt/sox-14.4.2

./configure

#### make && make install

**5)**

### ------ **Instalación de Adobe Flash Player** ------

OpenMeetings aún necesita Adobe Flash Player para la webcam. Lo instalamos:

sudo apt-get install flashplugin-installer

**6)**

## ------ **Compilación de FFmpeg** ------

**FFmpeg** se encarga del trabajo con el video. La siguiente compilación se basa en:

<https://trac.ffmpeg.org/wiki/CompilationGuide/Ubuntu>

Actualizado a 5-11-2017. Instalamos librerías que necesitaremos para la compilación:

(En una sola linea con espacio entre cada una de ellas)

sudo apt-get -y --force-yes install autoconf automake build-essential libass-dev libfreetype6-dev libgpac-dev libsdl1.2-dev libtheora-dev libtool libva-dev libvdpau-dev libvorbis-dev libxcb1-dev libxcb-shm0-dev libxcb-xfixes0-dev pkg-config texi2html zlib1g-dev nasm libx264-dev cmake mercurial libopus-dev curl git vlc

He hecho un script que se encargará de descargar, compilar e instalar ffmpeg. El resultado de las grabaciones que hagamos en OpenMeetings, será en formato mp4. Descargamos el script:

cd /opt

(En una sola linea sin espacio entre ambas)

wget https://cwiki.apache.org/confluence/download/attachments/27838216/ffmpeg-ubuntudebian.sh

...le concedemos permiso de ejecución:

chmod +x ffmpeg-ubuntu-debian.sh

...y lo lanzamos (estando conectados a Internet). Empleará unos 30 minutos en la compilación:

## ./ffmpeg-ubuntu-debian.sh

Cuando haya concluido, aparecerá este texto:

### FFmpeg Compilation is Finished!

Entonces, por favor vaya al **paso 7).**

Mas si prefiere copiar y pegar los comandos del script, **(no lo aconsejo),** aquí los dejo**:**

sudo gedit /opt/ffpmeg.sh

...copie y pegue **desde aquí:** 

# FFmpeg compilation for Ubuntu and Debian. # Alvaro Bustos. Thanks to Hunter.

sudo apt-get update

sudo apt-get -y --force-yes install autoconf automake build-essential libass-dev libfreetype6-dev libsdl1.2-dev libtheora-dev libtool libva-dev libvdpau-dev libvorbis-dev libxcb1-dev libxcb-shm0 dev libxcb-xfixes0-dev pkg-config texi2html zlib1g-dev mercurial cmake

# Create a directory for sources. SOURCES=\$(mkdir ~/ffmpeg\_sources)  $cd$  ~/ffmpeg\_sources

# Download the necessary sources. wget ftp://ftp.gnome.org/mirror/xbmc.org/build-deps/sources/lame-3.99.5.tar.gz wget http://www.tortall.net/projects/yasm/releases/yasm-1.3.0.tar.gz curl -#LO ftp://ftp.videolan.org/pub/x264/snapshots/last\_stable\_x264.tar.bz2 hg clone https://bitbucket.org/multicoreware/x265 wget -O fdk-aac.tar.gz https://github.com/mstorsjo/fdk-aac/tarball/master wget https://sources.voidlinux.eu/opus-1.2.1/opus-1.2.1.tar.gz git clone --depth 1 https://chromium.googlesource.com/webm/libvpx.git wget<http://ffmpeg.org/releases/ffmpeg-3.1.1.tar.gz>

# Unpack files for file in `ls  $\sim$ /ffmpeg\_sources/\*.tar.\*`; do tar -xvf \$file done

cd yasm-\*/

./configure --prefix="\$HOME/ffmpeg\_build" --bindir="\$HOME/bin" && make && sudo make install && make distclean; cd ..

 $cd$  x264- $*/$ 

PATH="\$HOME/bin:\$PATH" ./configure --prefix="\$HOME/ffmpeg\_build" --bindir="\$HOME/bin" --enable-static && PATH="\$HOME/bin:\$PATH" make && sudo make install && make distclean; cd ..

## cd x265/build/linux

PATH="\$HOME/bin:\$PATH" cmake -G "Unix Makefiles"

-DCMAKE\_INSTALL\_PREFIX="\$HOME/ffmpeg\_build" -DENABLE\_SHARED:bool=off ../../source && make && sudo make install && make distclean; cd  $\sim$ /ffmpeg\_sources

## cd mstorsjo-fdk-aac\*

autoreconf -fiv && ./configure --prefix="\$HOME/ffmpeg\_build" --disable-shared && make && sudo make install && make distclean; cd ..

#### cd lame-\*/

./configure --prefix="\$HOME/ffmpeg\_build" --enable-nasm --disable-shared && make && sudo make install && make distclean; cd ..

## cd opus-\*/

./configure --prefix="\$HOME/ffmpeg\_build" --disable-shared && make && sudo make install && make distclean; cd ..

## cd libvpx

PATH="\$HOME/bin:\$PATH" ./configure --prefix="\$HOME/ffmpeg\_build" --disable-examples --disable-unit-tests && PATH="\$HOME/bin:\$PATH" make && sudo make install && make clean; cd ..

#### cd ffmpeg-\*/

PATH="\$HOME/bin:\$PATH" PKG\_CONFIG\_PATH="\$HOME/ffmpeg\_build/lib/pkgconfig" ./configure --prefix="\$HOME/ffmpeg\_build" --pkg-config-flags="--static" --extra-cflags="- I\$HOME/ffmpeg\_build/include" --extra-ldflags="-L\$HOME/ffmpeg\_build/lib" --bindir="\$HOME/bin" --enable-gpl --enable-libass --enable-libfdk-aac --enable-libfreetype --enable-libmp3lame --enable-libopus --enable-libtheora --enable-libvorbis --enable-libvpx --enable-libx264 --enable-libx265 --enable-nonfree && PATH="\$HOME/bin:\$PATH" make && sudo make install && make distclean && hash -r; cd ..

 $cd \sim/bin$ cp ffmpeg ffprobe ffplay ffserver vsyasm x264 yasm ytasm /usr/local/bin

 $cd \sim /ff$ mpeg\_build/bin cp lame x265 /usr/local/bin echo "FFmpeg Compilation is Finished!"

#### ...**hasta aquí**.

Concedemos permiso de ejecución al script:

#### chmod +x /opt/ffpmeg.sh

Ahora estando conectados a Internet, aguardamos algunos largos minutos mientras se compila:

cd /opt

#### ./ffmpeg.sh

Los archivos compilados se instalan en: /usr/local/bin

### ------ **Instalación de MariaDB servidor de datos** ------

**MariaDB** es el servidor de datos. Lo instalamos (versión 10.x):

sudo apt-get install mariadb-server

Lanzamos MariaDB:

/etc/init.d/mysql start

Hacemos una contraseña para root en MariaDB. Sustituya new-password por una contraseña a su gusto:

mysqladmin -u root password new-password

Hacemos una base de datos para OpenMeetings:

mysql -u root -p

...pedirá la contraseña que acabe de elegir:

MariaDB [(none)]> CREATE DATABASE open40 DEFAULT CHARACTER SET 'utf8';

Con este comando hemos hecho la base de datos llamada open40. Ahora hacemos un usuario para esta base de datos. La contraseña del usuario ha de ser de 8 dígitos:

(En una sola linea con espacio entre ambas

MariaDB [(none)]> GRANT ALL PRIVILEGES ON open40.\* TO 'hola'@'localhost' IDENTIFIED BY '1a2B3c4D' WITH GRANT OPTION;

- \* open40 ......es el nombre de la base de datos.
- \* hola ……… es el usuario para esta base de datos.
- \* 1a2B3c4D .. es la contraseña de este usuario.

Puede cambiar los datos...mas recuérdelos! Más tarde los necesitaremos.

Salimos de MariaDB:

MariaDB [(none)]> quit

**8)** 

#### ------ **Instalación de OpenMeetings** ------

Instalaremos OpenMeetings en /opt/red540. El resto de información se basará en esta carpeta.

Por tanto llamaremos red540 a la carpeta de instalación.

La hacemos:

mkdir /opt/red540

cd /opt/red540

...descargamos el archivo:

wget http://apache.miloslavbrada.cz/openmeetings/4.0.0/bin/apache-openmeetings-4.0.0.zip

unzip apache-openmeetings-4.0.0.zip

...guardamos el archivo en /opt:

mv apache-openmeetings-4.0.0.zip /opt

Hacemos a **nobody** propietario de esta carpeta de instalación, por motivos de seguridad:

chown -R nobody /opt/red540

Descargamos e instalamos el conector entre MariaDB y OpenMeetings:

cd /opt

(En una sola linea sin espacio entre ambas)

wget http://repo1.maven.org/maven2/mysql/mysql-connector-java/5.1.45/mysql-connector-java-5.1.45.jar

...y lo copiamos a donde debe estar:

cp /opt/mysql-connector-java-5.1.45.jar /opt/red540/webapps/openmeetings/WEB-INF/lib

Configuramos nuestra base de datos de MariaDB en nuestro OpenMeetings:

gedit /opt/red540/webapps/openmeetings/WEB-INF/classes/META-INF/mysql\_persistence.xml

## **Modifique en la linea 72:**

, Url=jdbc:mysql://localhost:3306/openmeetings?

...a

, Url=jdbc:mysql://localhost:3306/open40?

...es el nombre de la base de datos que hicimos.

Si eligió distintos nombre para la base de datos, aquí ha de ponerlo. Guardamos cambios.

Protegemos el archivo:

(En una sola linea sin espacio entre ambas)

chmod 640 /opt/red540/webapps/openmeetings/WEB-INF/classes/META-INF/mysql\_persistence.xml

# **9)**

## ------ **Script para lanzar red5-OpenMeetings** ------

Descargamos el script de lanzamiento para red5:

cd /opt

wget https://cwiki.apache.org/confluence/download/attachments/27838216/red5-ubdeb2

...lo copiamos a:

cp red5-ubdeb2 /etc/init.d/

...y le damos permiso de ejecución:

chmod +x /etc/init.d/red5-ubdeb2

**10)**

------ **Lanzar red5-OpenMeetings** ------

Lanzamos MariaDB, si aún no lo está:

/etc/init.d/mysql start

...y ahora lanzamos red5-OpenMeetings. Por favor, permanezca conectado a Internet:

/etc/init.d/red5-ubdeb2 start

...aparecerán dos lineas de texto en la shell:

 start-stop-daemon: --start needs --exec or --startas Try 'start-stop-daemon --help' for more information.

...no preste atención. Todo funciona correctamente,

...aguarde al menos 40 segundos hasta que red5 se lance completamente, y después vaya a:

# <http://localhost:5080/openmeetings/install>

...y se mostrará esta página:

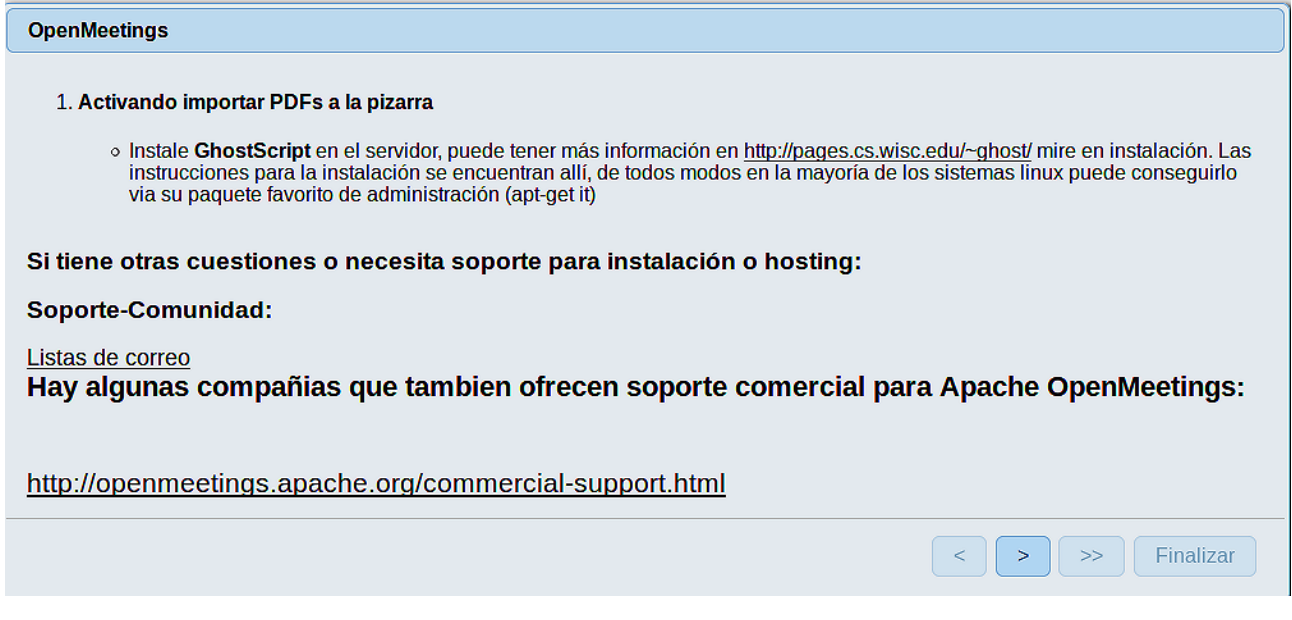

...pulse el botón  $\geq$  (abajo), y mostrará la configuración predeterminada para Derby, mas

nosotros empleamos MySQL (MariaDB):

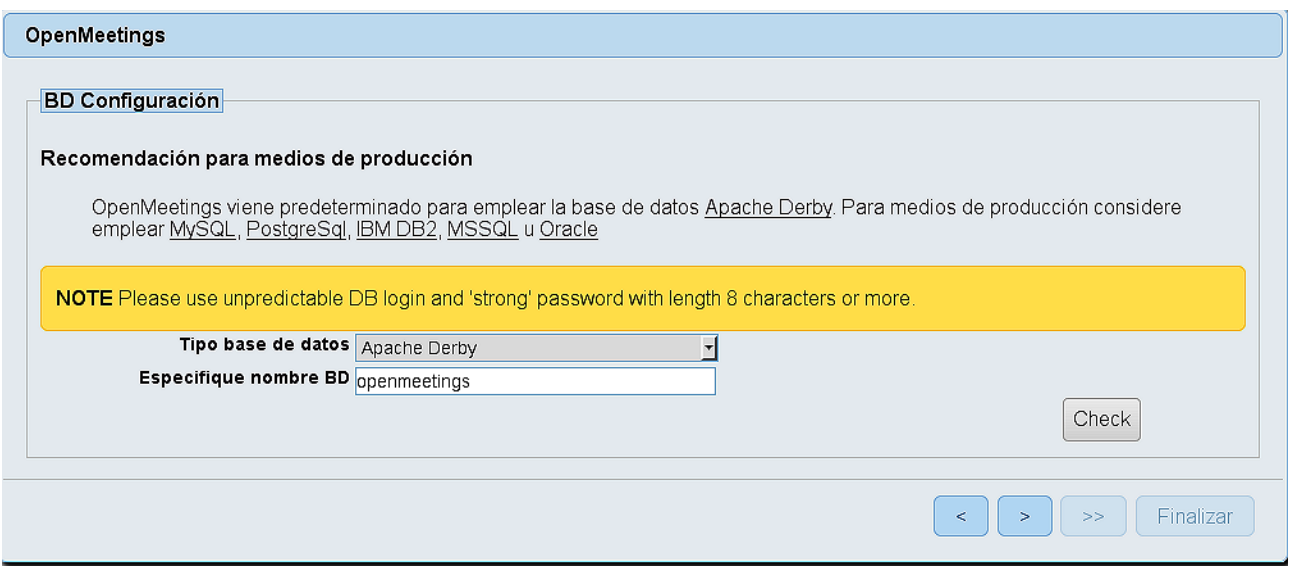

...por tanto, seleccione con el scroll **Tipo base de datos** a MySQL:

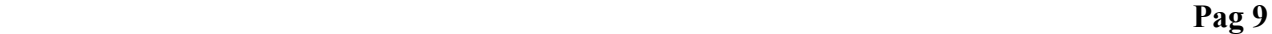

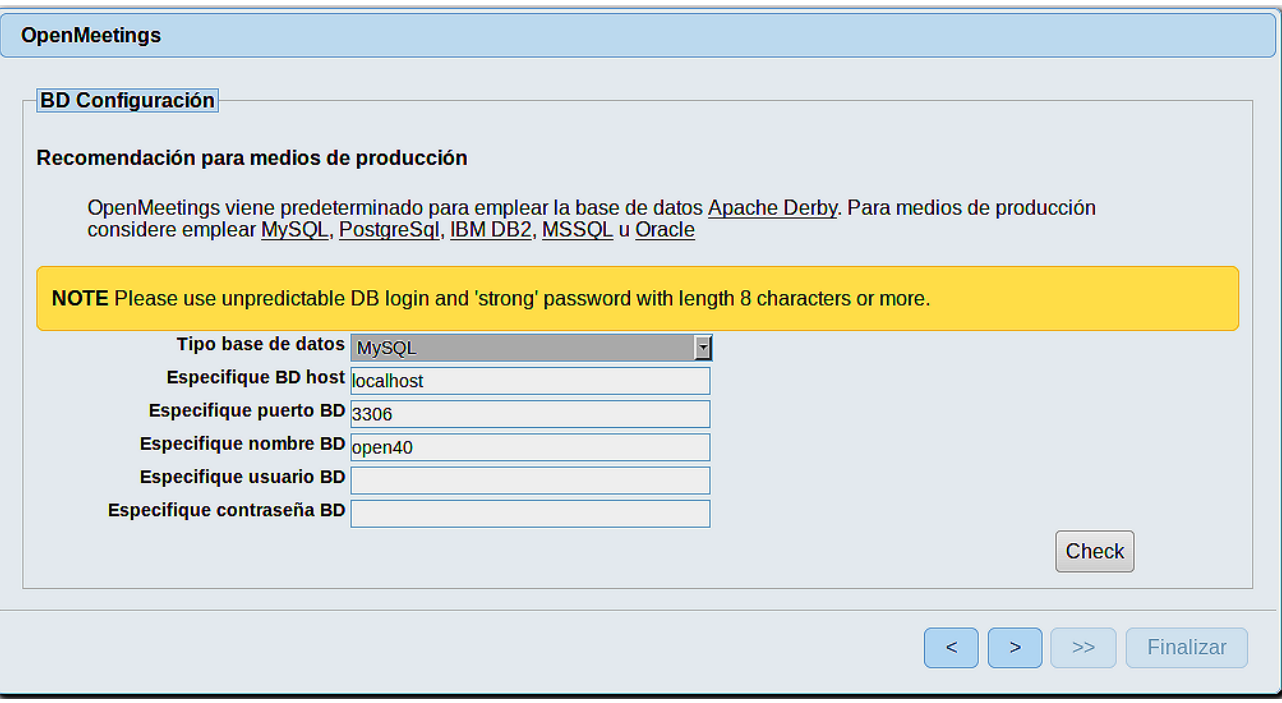

...y aparecerán los datos que introdujimos cuando configurábamos, en el paso 8, nuestra base de datos. Si usted hubiera escogido datos diferentes, aparecerán igualmente.

Aquí hemos de introducir el nombre del usuario que hicimos para nuestra base de datos, en el paso 7, y su contraseña:

# **Especifique usuario BD =** hola

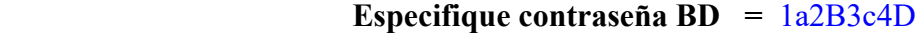

Si usted hubiera escogido datos diferentes, por favor, introdúzcalos en su lugar.

Pulse el botón (abajo), y nos llevará a:

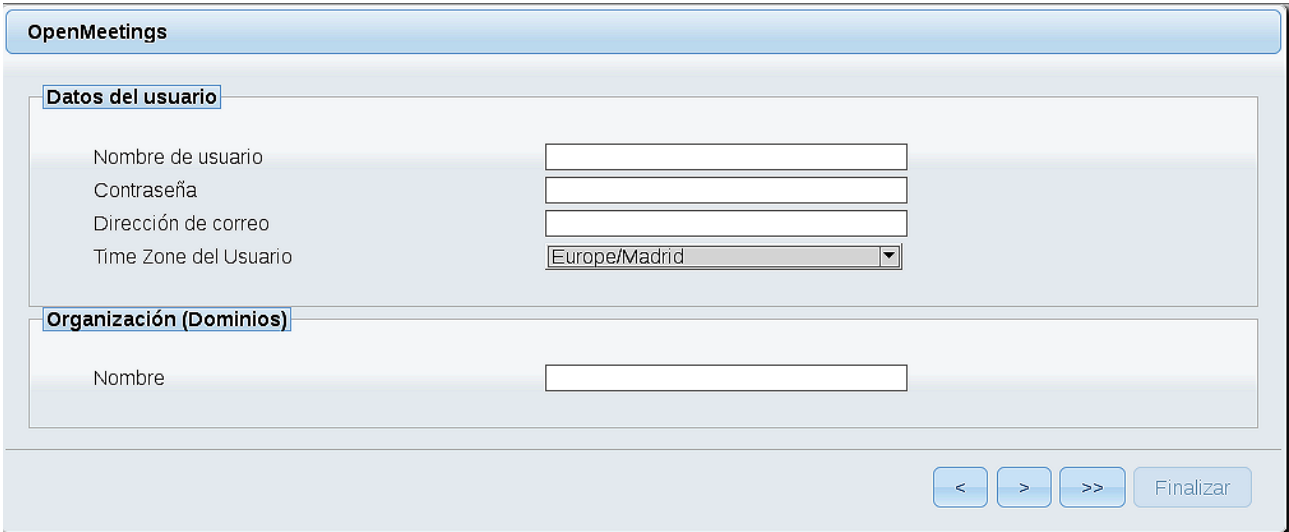

Ahora hemos de introducir un nombre de usuario para OpenMeetings, y una contraseña de al menos 8 dígitos, que contenga un signo especial, como :  $+$  % & \$ ...etc.

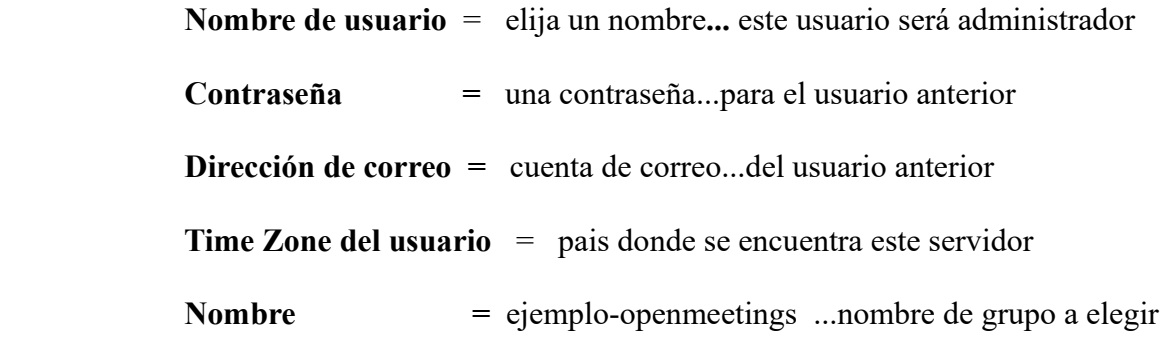

Pulse el botón de abajo **>** y nos llevará a una nueva página (la de abajo), en donde podrá seleccionar el idioma para su servidor OpenMeetings, así como otras opciones tales como la configuración del servidor de correo que vaya a emplear para enviar invitaciones o reuniones desde OpenMeetings:

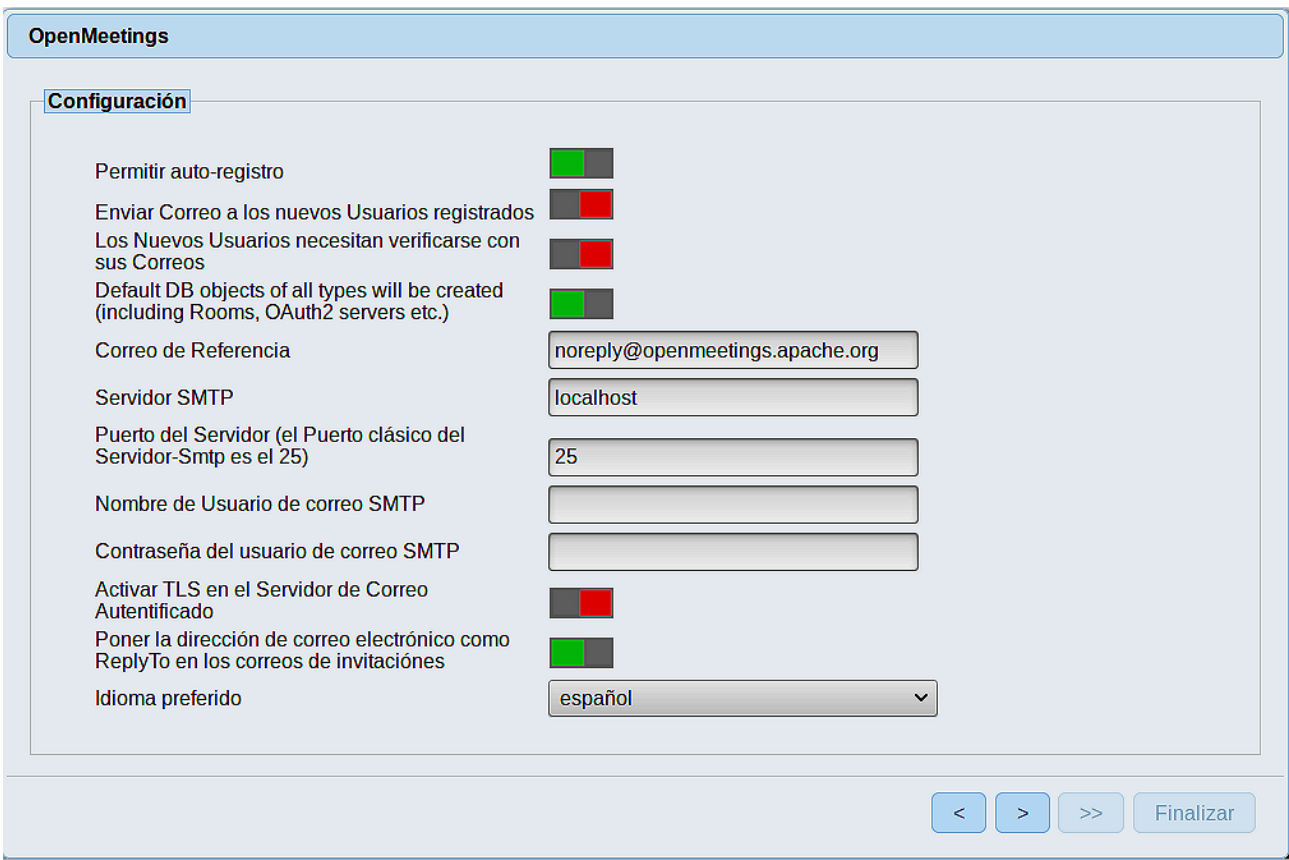

Un ejemplo válido para configurar el servidor de correo con Gmail, es el siguiente: (sustituya **juan@gmail.com** por su verdadera cuenta de correo Gmail)

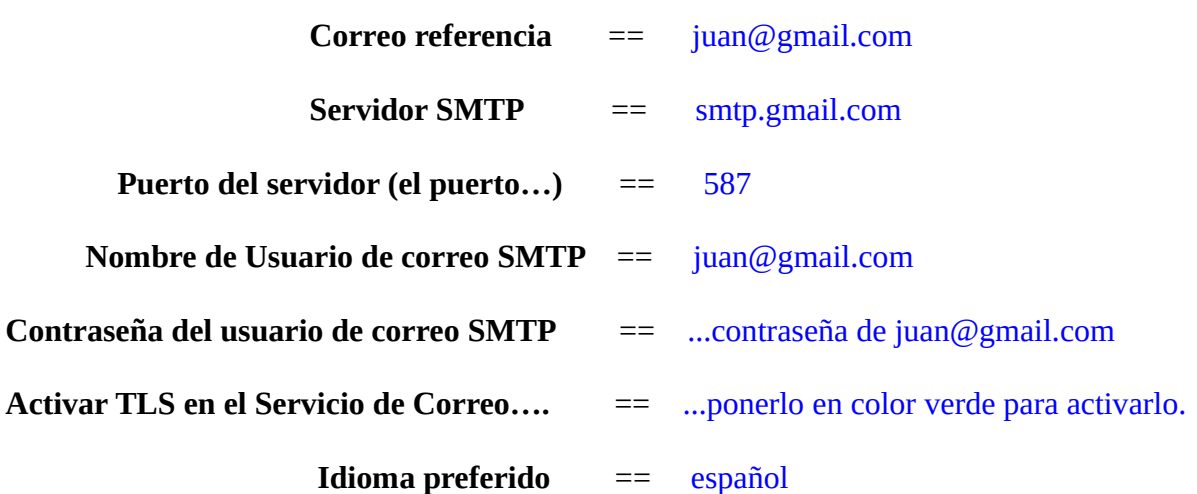

...el resto puede modificarlo a su gusto.

Ahora pulse el botón > y aparecerá una nueva página:

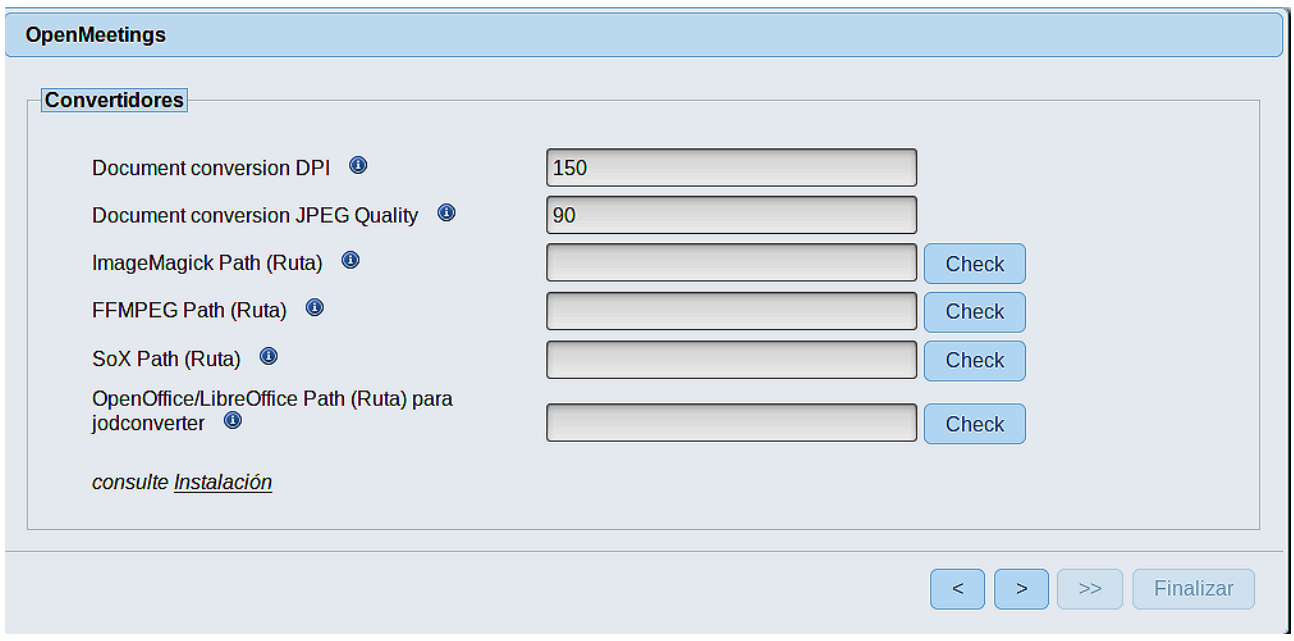

Aquí introduciremos las respectivas rutas para la imagen, video, audio y conversión de archivos subidos:

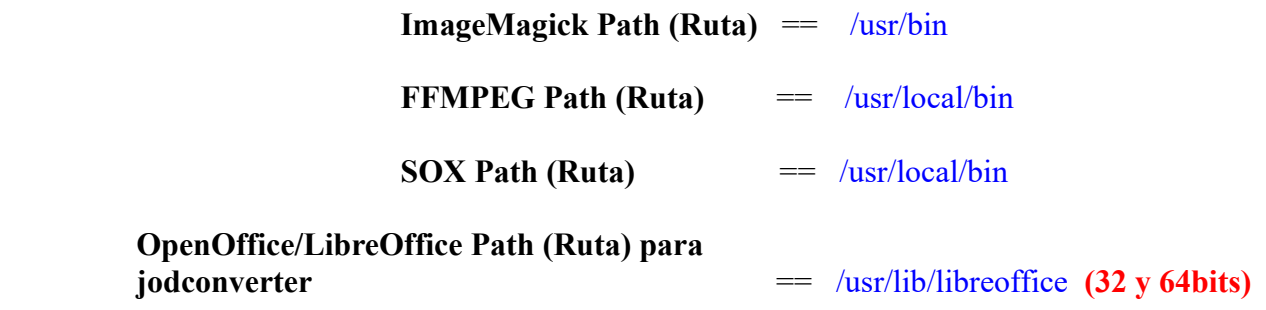

Conforme vaya introduciendo las rutas, puede comprobar si son correctas pulsando el botón llamado **Check**. Si no muestra mensaje de error alguno, es correcta.

Una vez completadas las rutas, por favor pulse el botón y pasaremos a otra página, que sería para activar la función SIP. Nosotros la dejaremos tal cual, a no ser que quiera activarla sabiendo lo que hace:

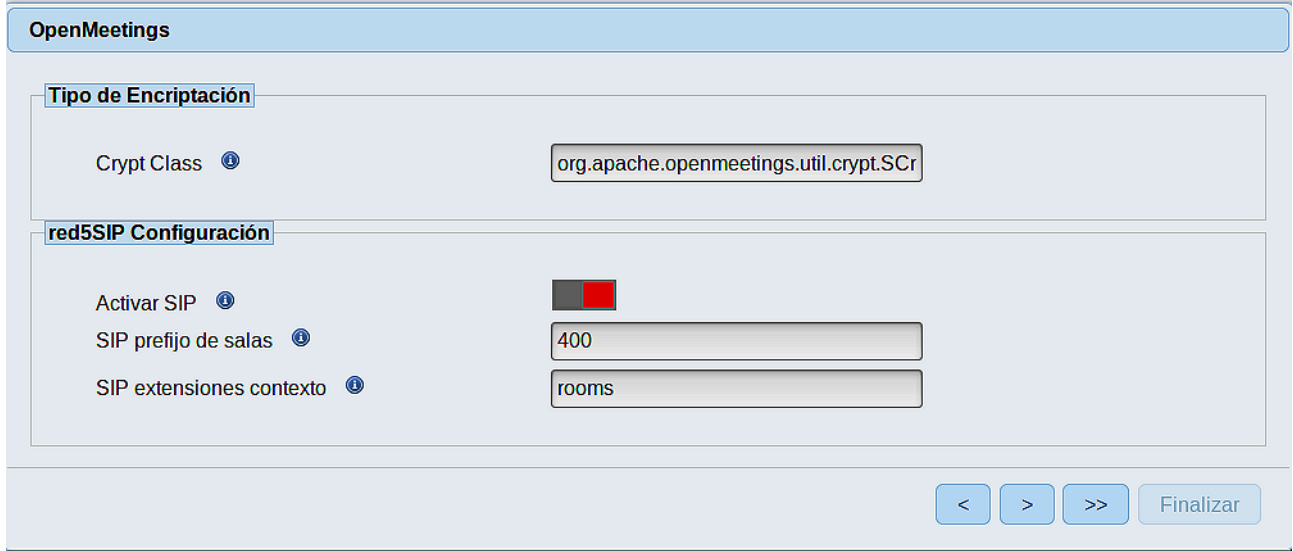

Pulse el botón  $\rightarrow$  y aparecerá esta página:

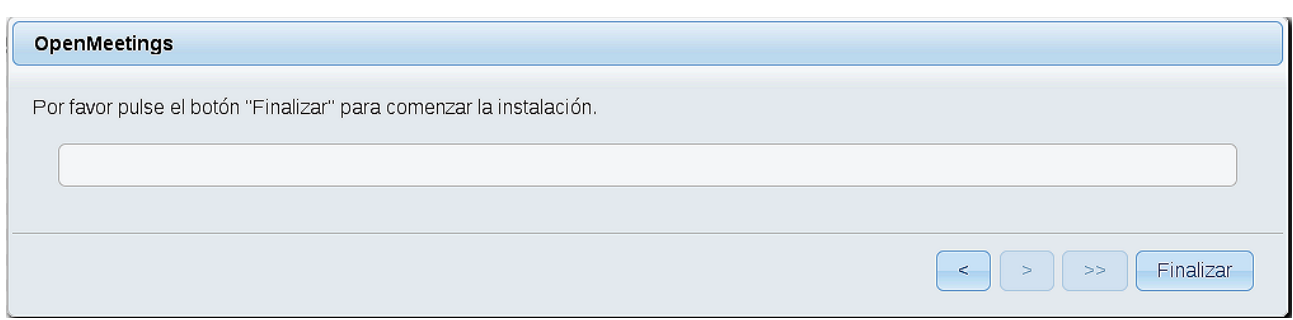

Pulse el botón **Finalizar**, y comenzarán a llenarse las tablas de nuestra base de datos. Cuando concluya, aparecerá esta otra página. No haga clic en **Entrar a la Aplicación.** Antes hemos de reiniciar el servidor (esté conectado a Internet):

### /etc/init.d/red5-ubdeb2 restart

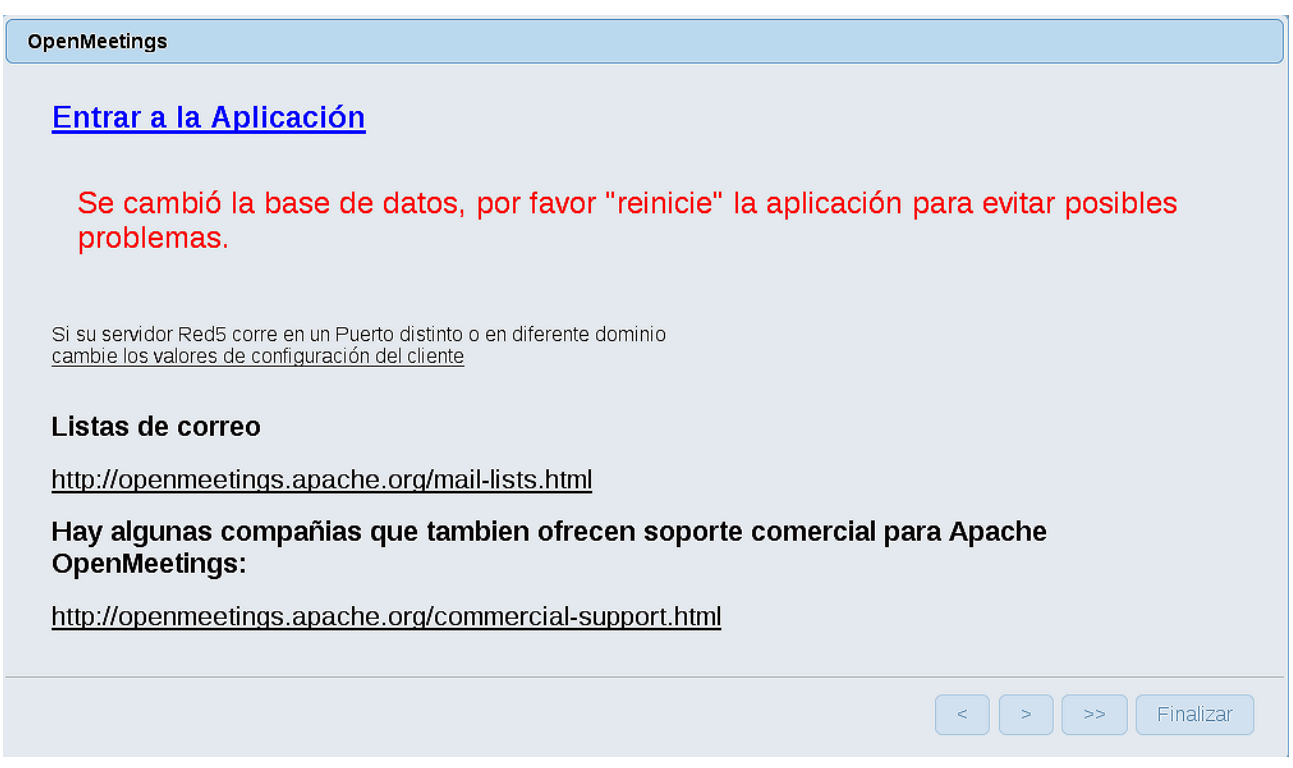

Aguarde unos segundos y, ahora sí, puede pulsar en **Entrar a la Aplicación**, o ir en el navegador a:

## <http://localhost:5080/openmeetings>

...y nos llevará a la entrada de OpenMeetings:

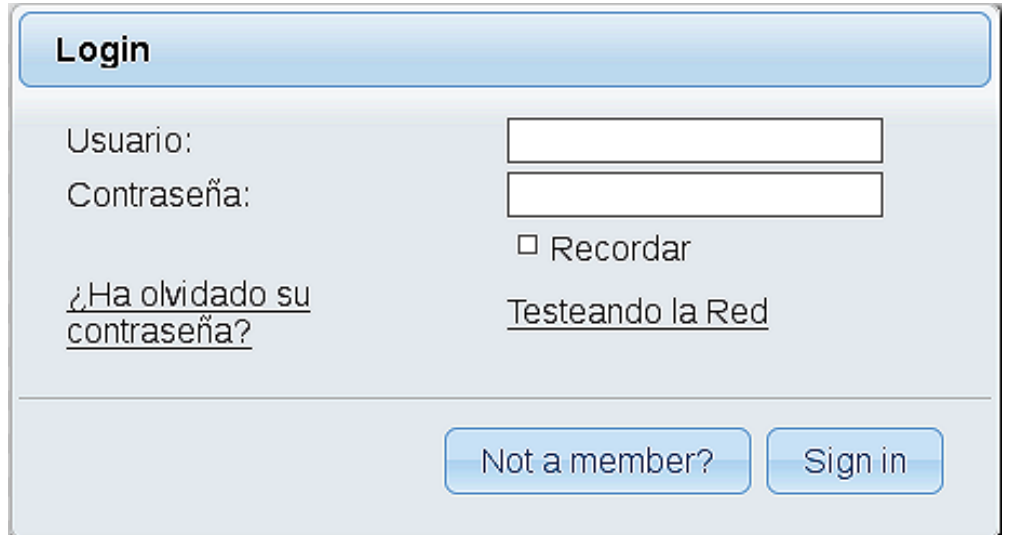

Introduzca el nombre de usuario y contraseña que haya escogido durante la instalación, pulse el botón **Sign in** y…

# ...**Felicidades!**

La próxima vez que guste acceder a OpenMeetings sería a través de:

<http://localhost:5080/openmeetings>

Recuerde abrir los dos puertos siguientes en el servidor:

#### **1935 5080**

...para que sea posible el acceso a OpenMeetings desde otros ordenadores en Lan o Internet.

**11)**

### ------ **Configuración de OpenMeetings** ------

Una vez haya accedido a OpenMeetings, si quisiera hacer alguna modificación en la configuración, sería en:

## **Administration** → **Configuration**

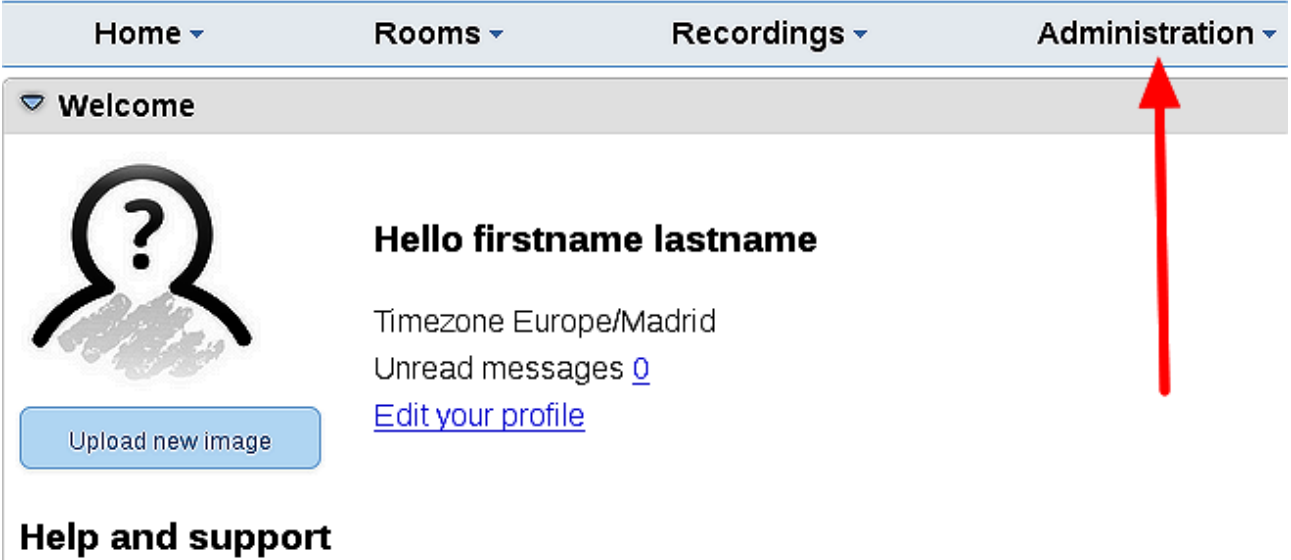

...y siguiendo el orden señalado por las flechas coloradas:

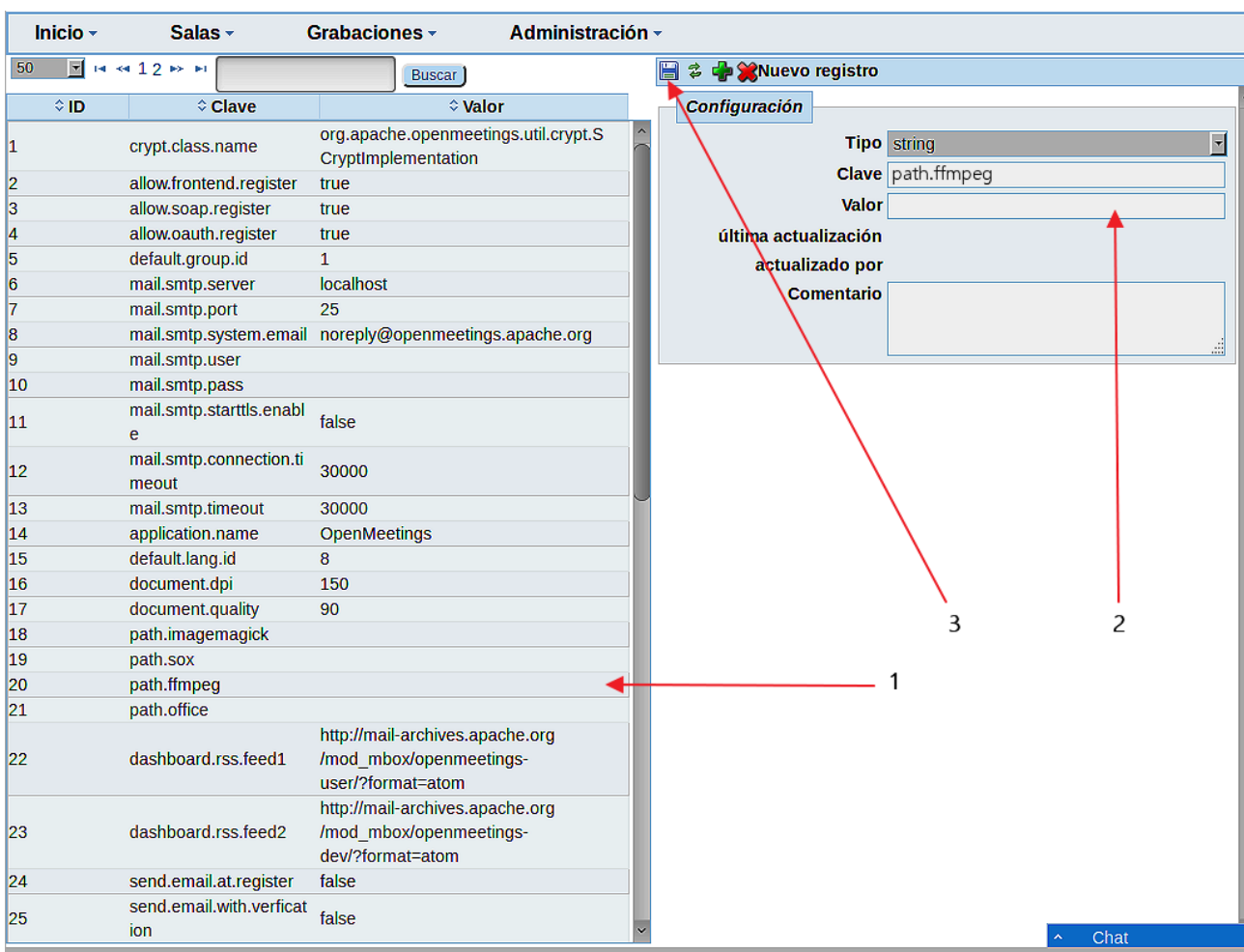

Y esto es todo.

Si tiene alguna duda o pregunta, por favor planteela en los foros de Apache OpenMeetings:

<http://openmeetings.apache.org/mail-lists.html>

------------------------------------

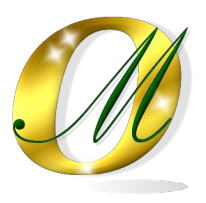

Gracias.

Alvaro Bustos